# *PicoJet Printer Setup*

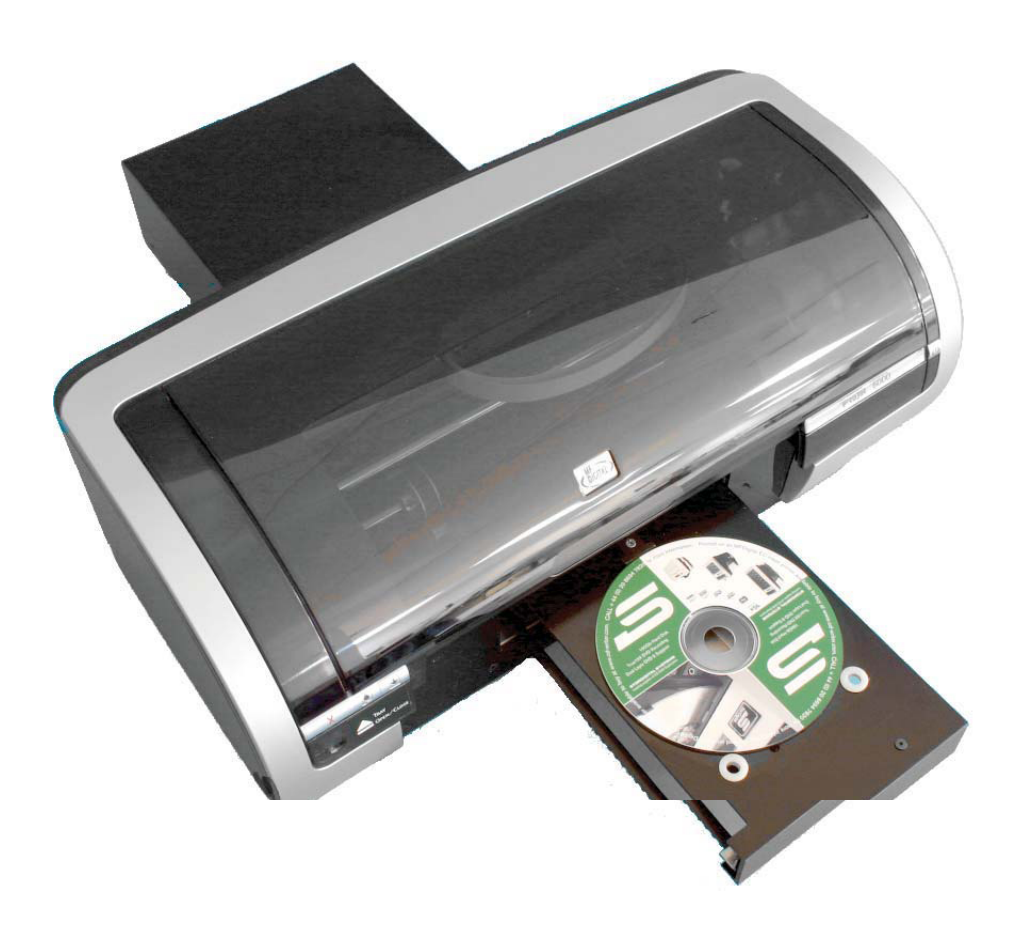

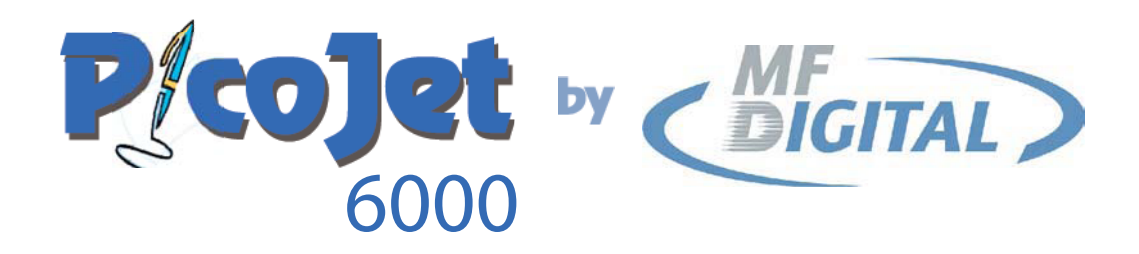

# With SureThing Software

*Pi* $\bigcirc$ *oJe tSet up G*ид *i* ed<br>G

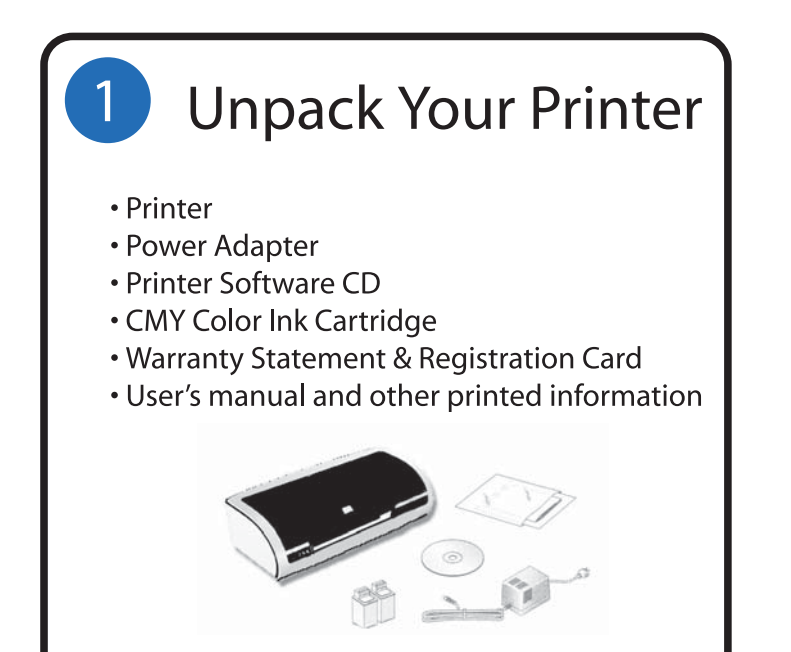

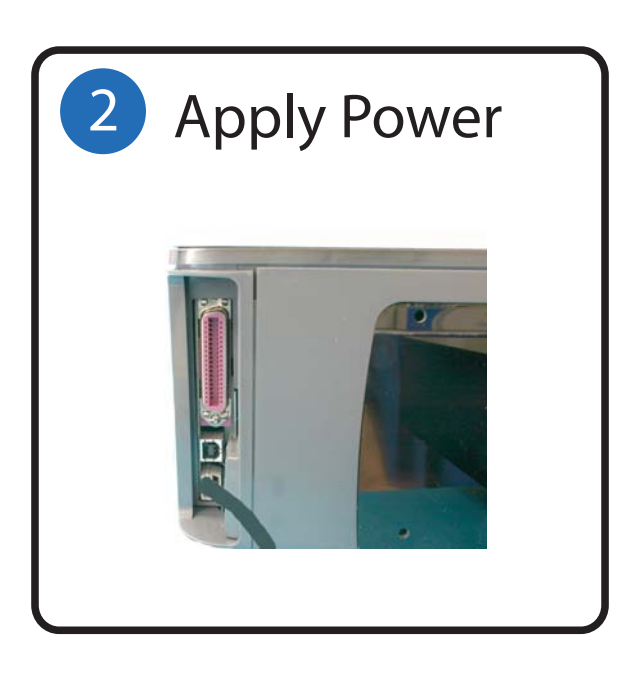

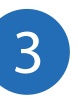

## **Install Cartridges**

To replace a print cartridge:

- 1. Press the Power button to turn on the printer.
- 2. Open the printer cover.
- 3. Lift the print cartridge latch to the open position.

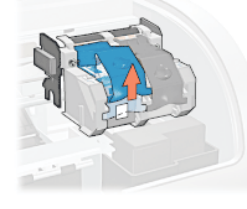

4. Slide the print cartridge out of the print cartridge cradle.

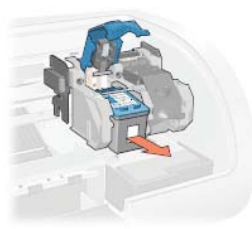

5. Remove the replacement print cartridge from its packaging and carefully remove the plastic tape.

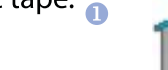

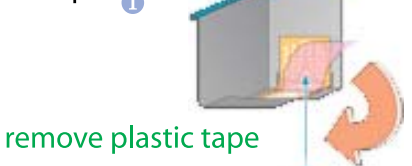

6. Hold the print cartridge so that the copper strip is on the bottom and facing toward the printer, then slide the print cartridge into the

cradle as shown.

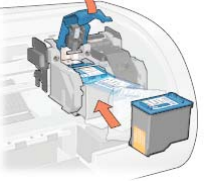

- 7. Push down on the print cartridge latch until it snaps closed.
- 8. Close the top cover.

The printer automatically prints a calibration page.

Caution! Do not touch the print cartridge ink nozzles or copper contacts. Touching these parts will result in clogs, ink failure, and bad electrical connections. Do not remove the copper strips. They are required electrical contacts.

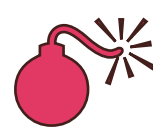

The use of refilled cartridges can cause damage to the printer and void warranty.

### **PicoJet Lights and Buttons**

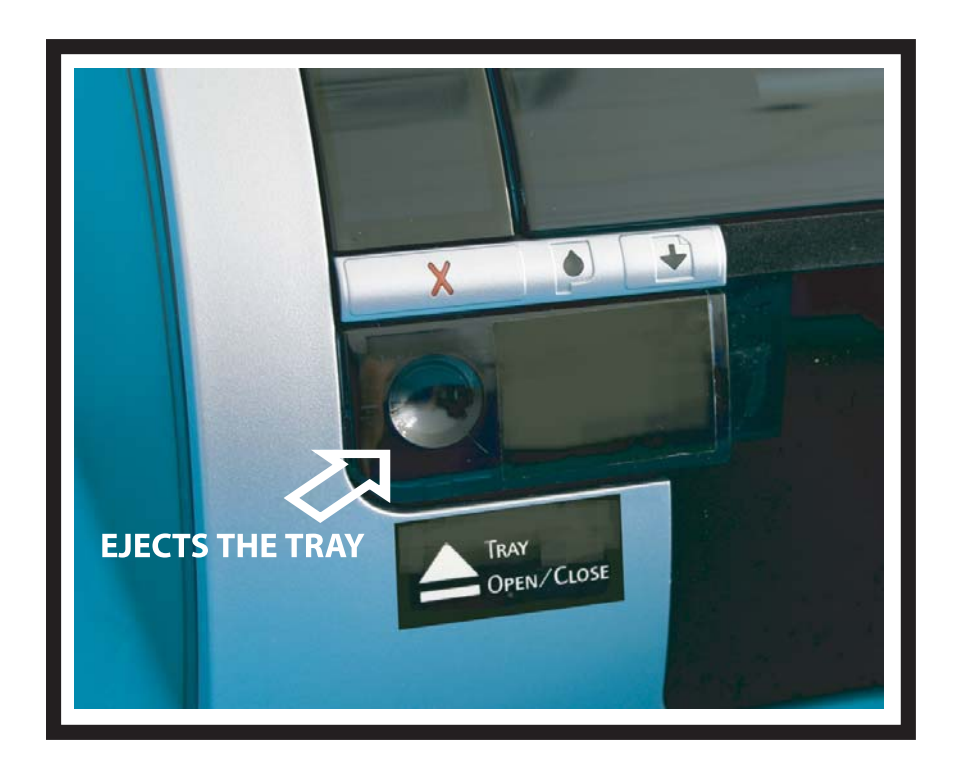

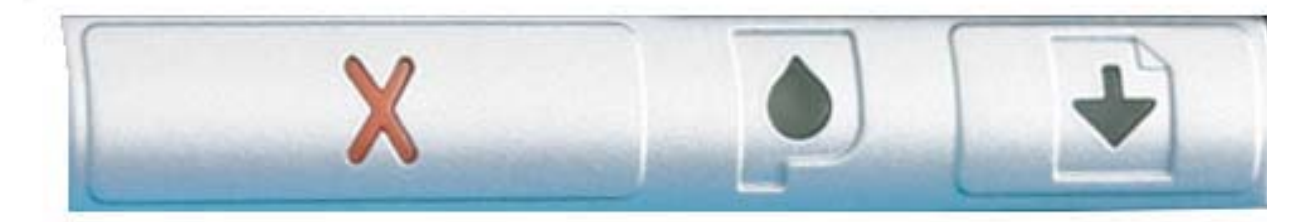

**CANCEL BUTTON** It is not used in automated printing. **INK STATUS LIGHT Blinks when there** is no cartridge present or ink is low.

#### **MANUAL PRINT BUTTON**

Blinks when you submit a job via your pc and is required to be pressed to print the disc. This is not used in automated printing.

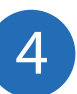

### **Install Printer Driver\***

\* Pre-Installed on 31XX and 91XX Series. **Excluding 9100 Baxter**  If a Third Party PC is being used to create .prn files, Pico Jet drivers must be installed on that PC.

#### 1. Insert CD into your computer.

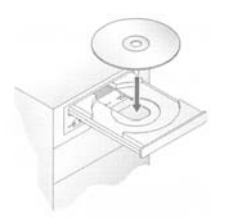

In a few moments the installer program will launch automatically.

Please Note:

If the installer fails to load automatically, Click on Start/Run type D:setup (D=Disc Drive) Follow instructions above.

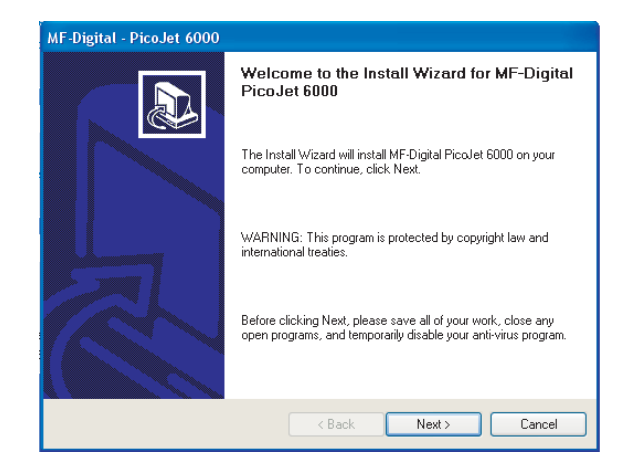

2. Click Next to begin Installation

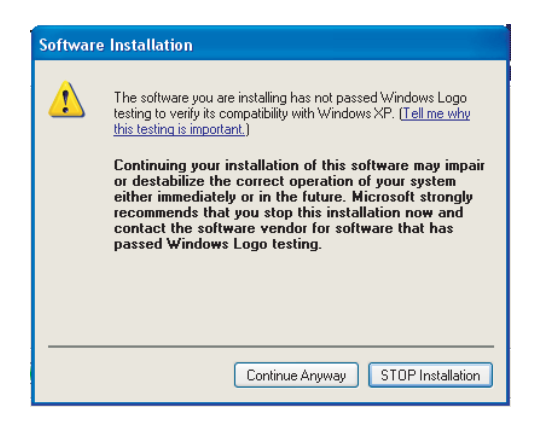

3. Click Continue Anyway

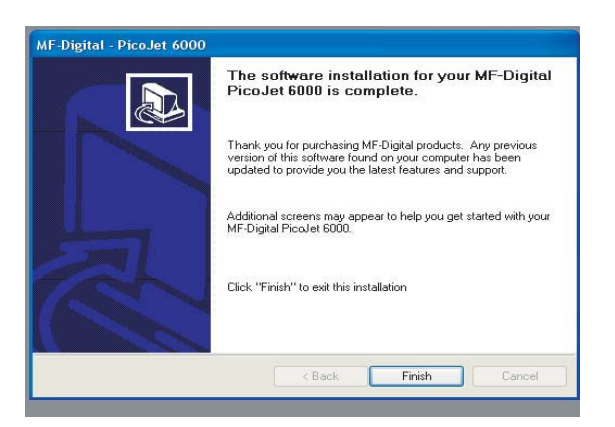

4. Click Finish to complete Installation

When PicoJet and Duplicator Are Purchased Together The SureThing Software Is Pre-Installed At The Factory\*

### \*9000 Series Only

#### 1. Place CD in Drive. Installation will start automatically.

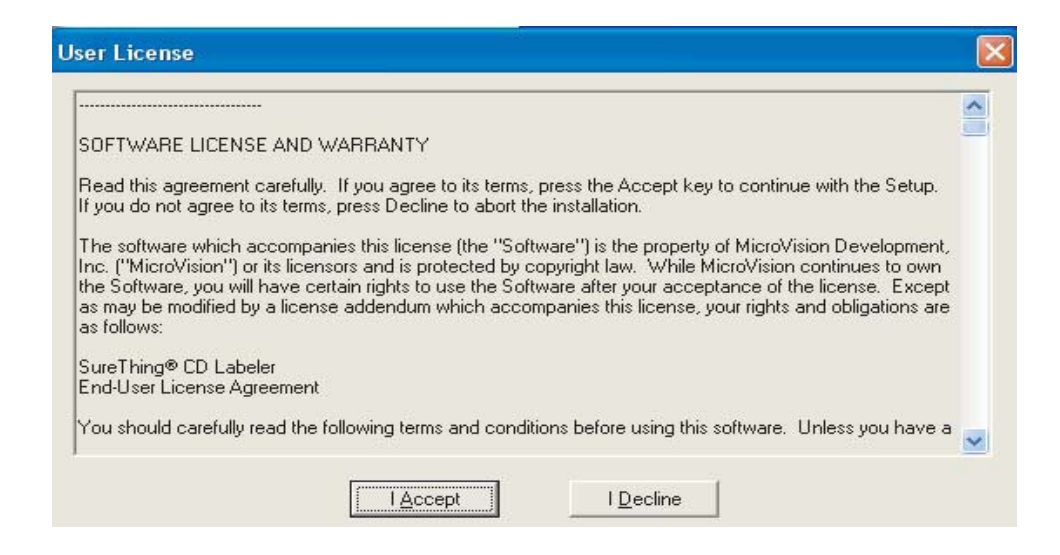

2. Click "I Accept" to the licensing and warranty information.

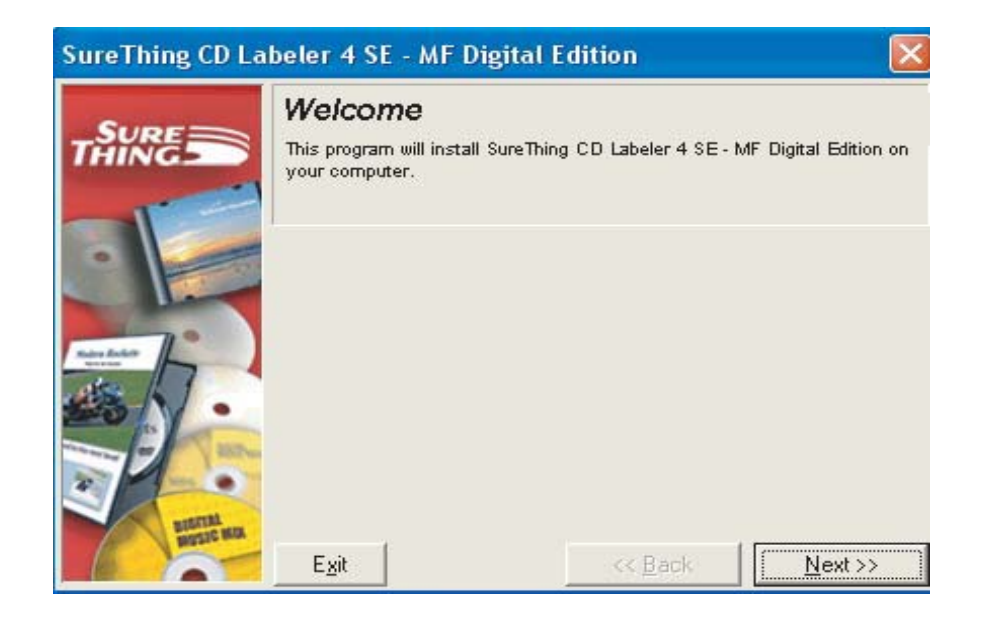

#### 3. Click "Next" to begin software installation.

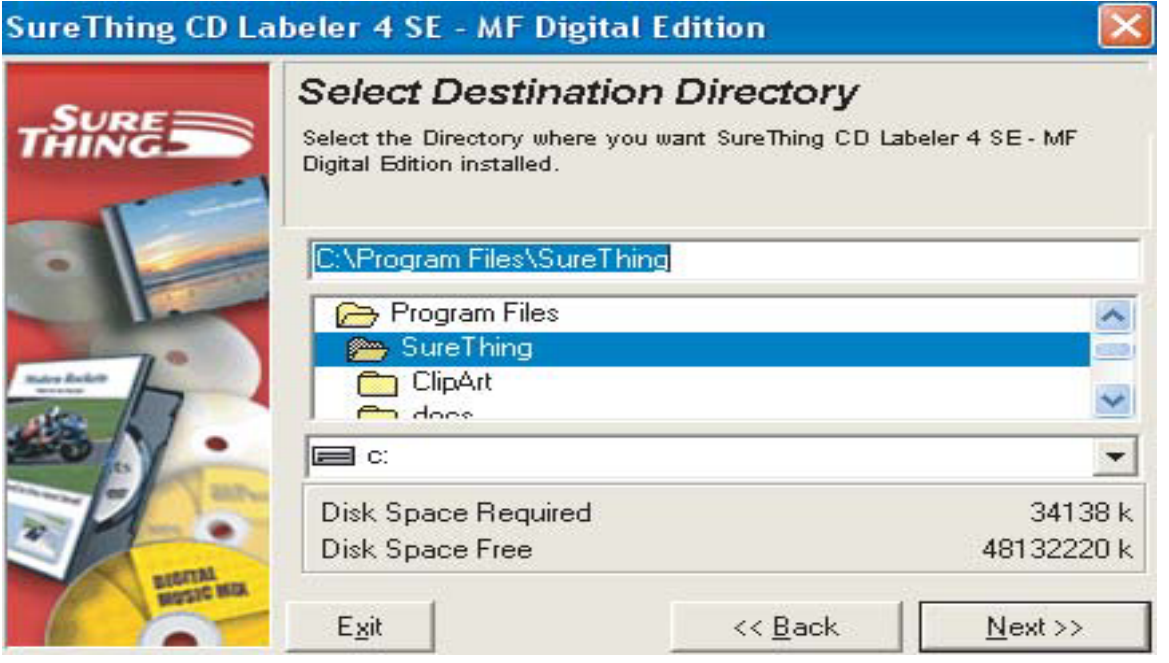

#### 4. Click "Next" to add a shortcut to your desktop and start menu.

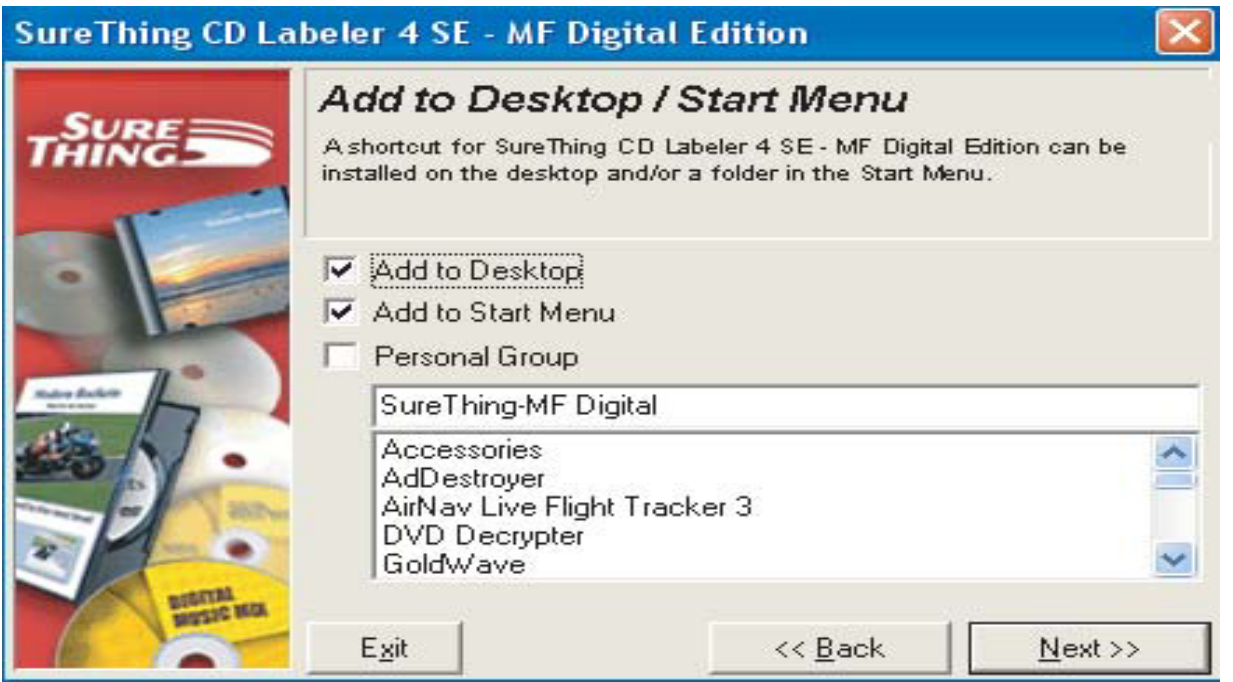

5. Click "Next" to Complete the software installation.

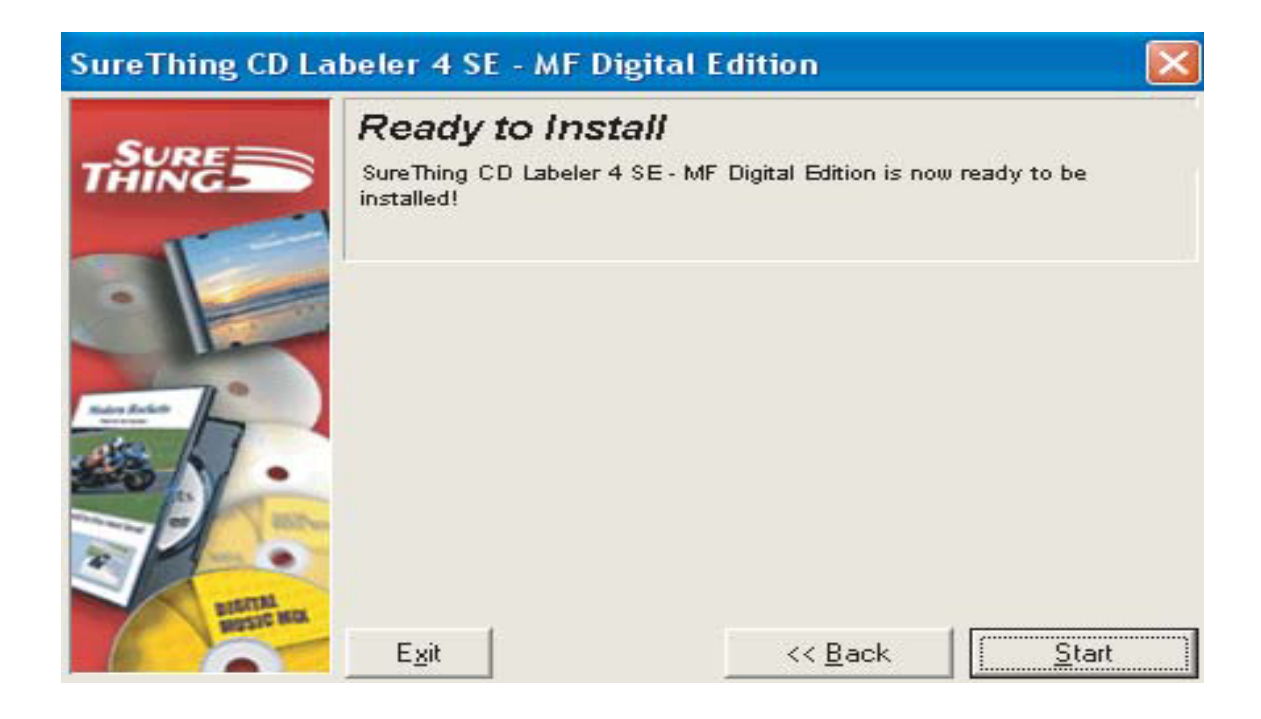

6. When installation is complete, click "Finish" to exit, and Double Click the Sure Thing icon on your desktop.

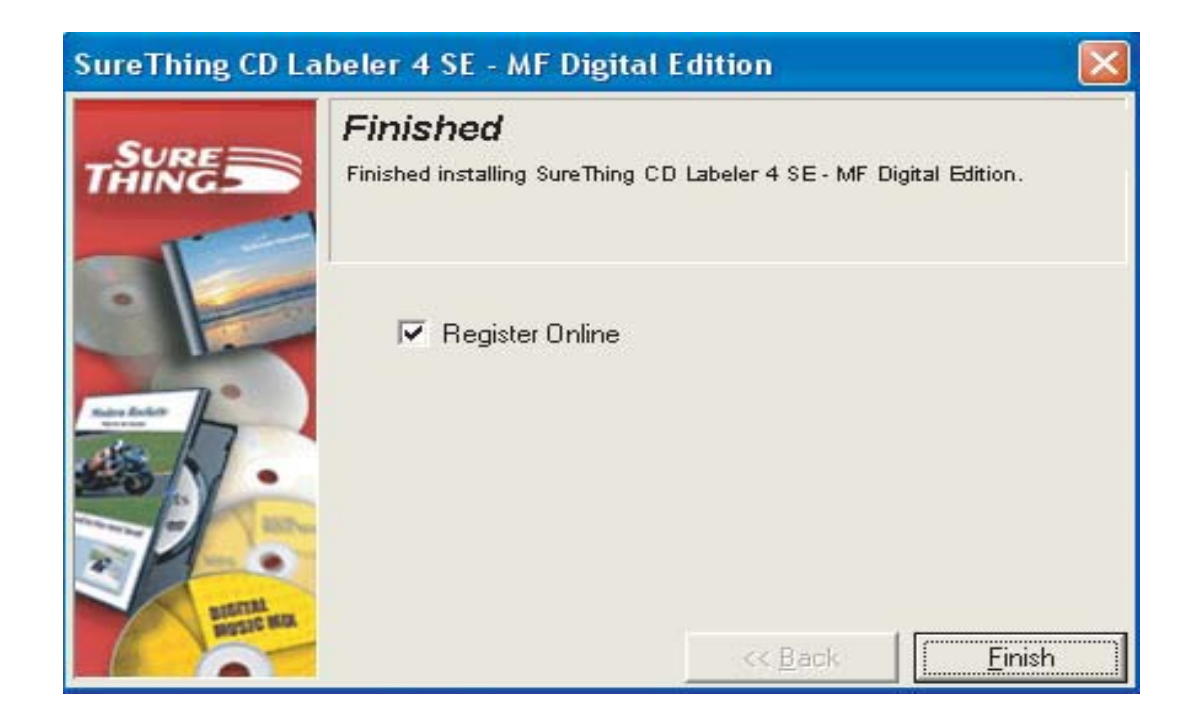

# Important Notes

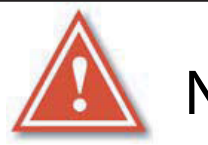

Note:

The maximum resolution for a .STD file is 600 dpi. If print image exceeds 600 dpi, a .PRN file must be used.

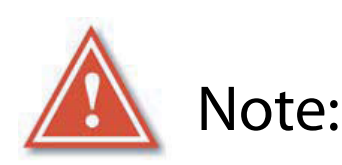

When submitting the PDF file to print, please make sure the target printer is NOT the Default printer. (For Example If printing to PicoJet - PicoJet cannot be the default printer) If needed, add a dummy Printer to the printers and faxes directory.

> Any Questions Please Contact Technical Support 631 249-9393 ext 217

### *Creating an STD file*

1. Open SureThing CD Label Software as shown in Fig. 1.

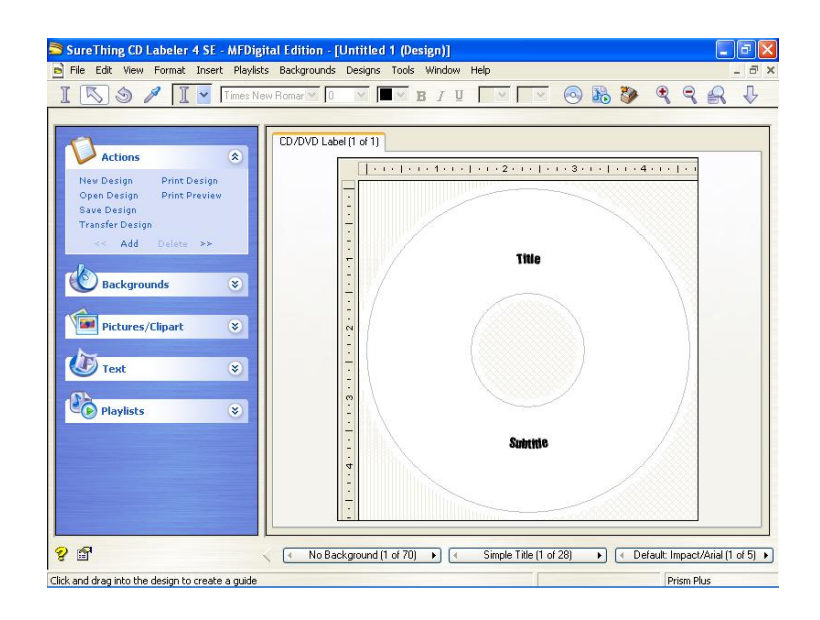

2. Add text and images to your label.

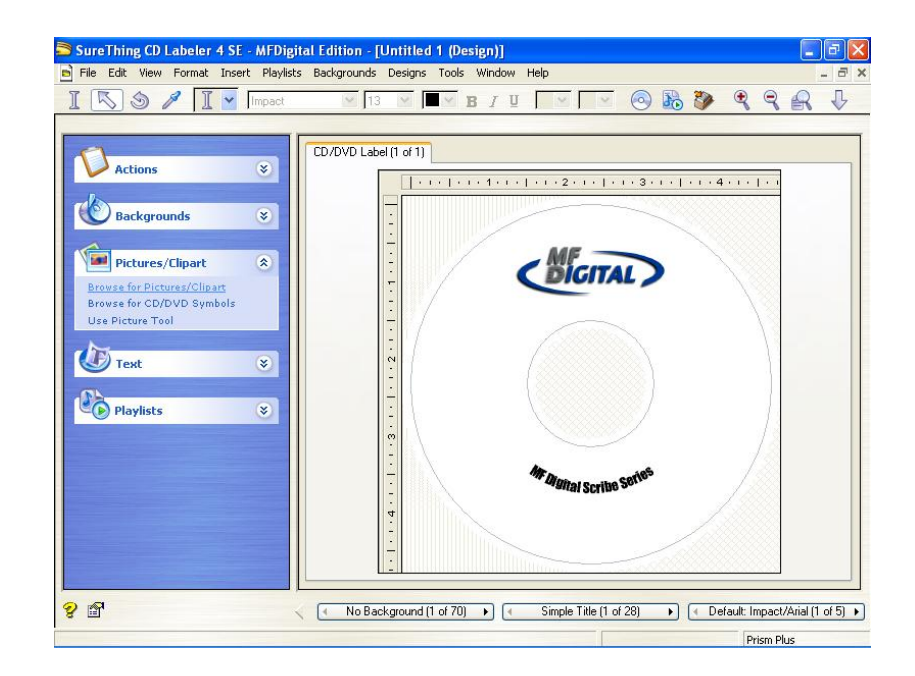

3. Save the STD file that you just created and you are ready to go!

Note:

For information on creating .PRN files, Please see your user manual. The user manual is located on the User Manual CD that came with your MF Digital Duplicator.

\_\_\_\_\_\_\_\_\_\_\_\_\_\_\_\_\_\_\_\_\_\_\_\_\_\_\_\_\_\_\_\_\_\_\_\_\_\_\_\_\_\_\_\_\_\_\_\_

\_\_\_\_\_\_\_\_\_\_\_\_\_\_\_\_\_\_\_\_\_\_\_\_\_\_\_\_\_\_\_\_\_\_\_\_\_\_\_\_\_\_\_\_\_\_\_\_

# Ink Flow Monitoring Note

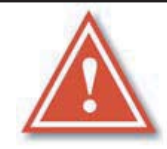

Note: If you run out of ink during a job, and you are replacing one or more cartridges, change the cartridge as describe below, and then wait for blinking LED to stop before resuming the job in progress. This may take a minute or longer as the new cartridge is primed.

#### **PicoJet ink flow monitoring**

**To ensure proper ink flow monitoring, use each cartridge to completion.** 

*Once you install a new cartridge, its serial # is recognized. PicoJet then will established a usage countdown based on 100% availability. If the cartridge is removed and reinstalled it continues to monitor properly. If however, you remove a cartridge and install another cartridge, a new serial number is detected and 100% ink availability is assumed once again, whether the cartridge is used or new.* 

*If you were to install the first cartridge once again (after placing a second cartridge in slot) the original cartridge is recognized and is assumed full again even if empty. Always dispose of used cartridges once exhausted to avoid accidental insertion and the confusion that can arise.* 

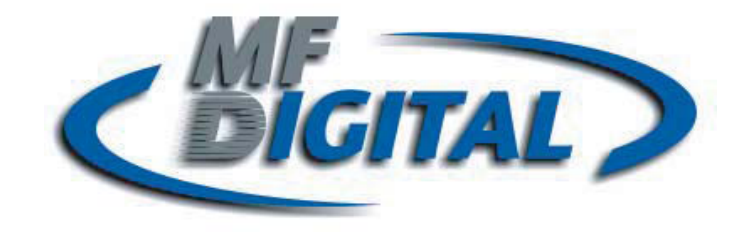

# **Re-Order Information**

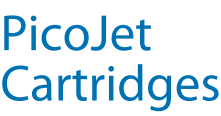

**M58P**

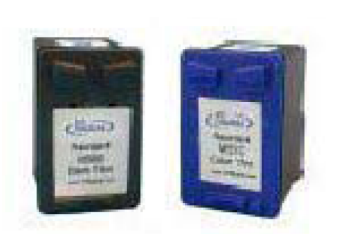

**M56B** Black 19ml Ink Cartridge for PicoJet Inkjet Printer M57C **Color 17ml Ink Cartridge** for PicoJet Inkjet Printer N/A -- Photo 17ml Ink Cartridge for PicoJet Inkjet Printer - Not Available - This cartridge is NO LONGER Offered. Developed for photo paper gloss surface - NOT CD/DVD. M58P Does NOT work with all print images and is not supported by MF Digital tech service. Order M57C

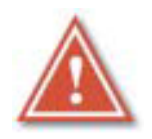

**Note:** *Ink flow monitor for print shut off is generated by each cartridge…. When a cartridge is*

*installed a serial number is recognized. To properly monitor ink flow, each cartridge must be used to completion. If another cartridge is installed it will erase data of current cartridge. Any cartridge installed is presumed by printer to be new and full* .

The use of refilled cartridges can cause damage to the printer and void warranty.